# KB-SRIPxxAシリーズ 簡易取扱説明書 <sup>20191021</sup> 初版

### 【 はじめに】

本機の操作は全てマウスで行います。

**<KB-SRIP04A/KB-SRIP08A**の場合**>**

録画の設定や詳細設定については、取扱説明書(別冊)をご覧ください。

### 【 本機の基本操作 】

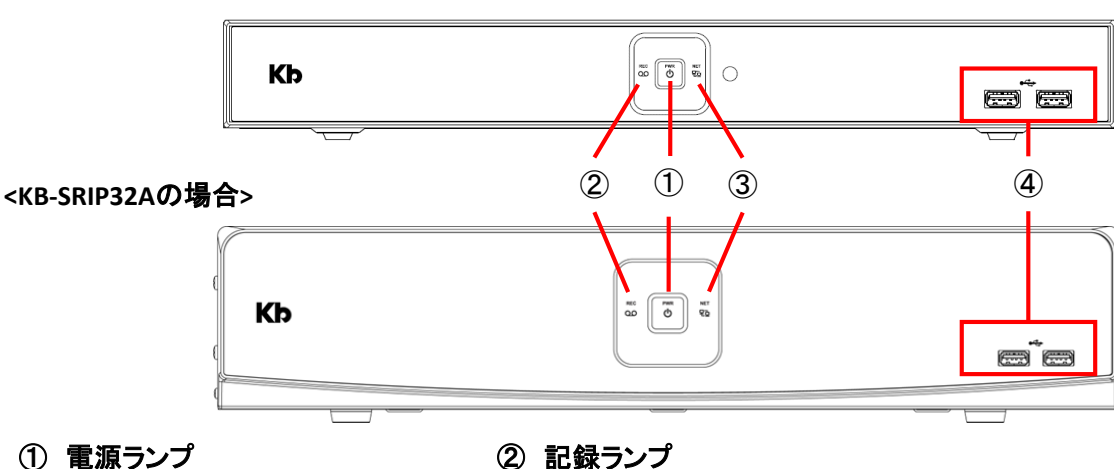

# 電源が入っている間、点灯します。

#### ② 記録ランプ

カメラ映像を録画している間、点灯します。

④ USBポート

USBマウスまたはUSBメモリーを接続します。

③ ネットワークランプ

クライアントPCからの遠隔接続している間、点灯します。

#### 【 ライブ画面 】

本機の起動が完了すると、以下のライブ画面が表示されます。

#### クイックメニュー チャンネルタイトル 録画アイコン 本機設定画面や検索・再生を行えます。 各CHのタイトルを表示します。 録画モードを表示します。 CH1 CAM1 CH2. CAM 2 金母真衣联盟 画面モード 画面静止 アラーム停止 再生 検索 バックアップ 設定 ワープ カメラ登録 | ∳ | ⊲) 状態 CHB. CAMB CH4. CAM 4 ログアウト シャットダウン **NETWORK NETWORK /IDEO** *VIDEO* RECORDER RECORDER ▐▊▏<mark>▎▏▓▏▊▏</mark>久▕█<mark>▏</mark>◙▏<del>▌</del>  $\overline{\mathbf{f}}$ 2019/08/26 13:24:33  $\left| \left| \left| \left| \left| \left| \left| \left| \right| \right| \right| \right| \right| \right| \right| \leq \left| \left| \left| \left| \left| \left| \left| \left| \left| \left| \left| \right| \right| \right| \right| \right| \right| \right| \right| \right|$ 現在時刻 画面分割アイコン 緊急録画アイコン 現在の日時を表示します。 画面を分割表示します。 緊急録画を開始します。

# 【 ログイン 】

本機の起動完了後、ログインパスワードを入力する必要があります。 ログイン画面が表示されたら、パスワードを入力して「OK」をクリックしてください。

#### ※初期IDとパスワードは、「admin / admin」となります。

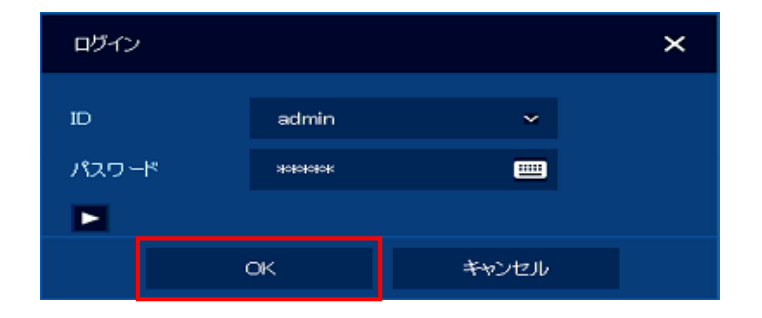

※ 不正アクセス防止のため、 ※ 初期設定は必ず変更してください。

> ※ パスワードの変更方法については、 取扱説明書 p.61をご覧ください。

※ また、パスワードはメモを取るなどをして ※ 紛失しないように管理してください。

### 【 分割 表示切り替え 】

初回起動時、ライブ画面は最大分割表示となります。 画面分割アイコンをクリックすると、画面表示が切り替わります。

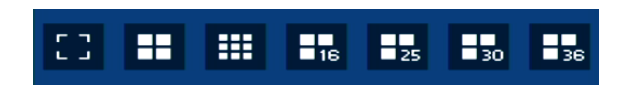

※ 4CHモデルは、最大4分割 / 8CHモデルは、最大9分割 / 32CHモデルは、最大36分割 まで選択できます。

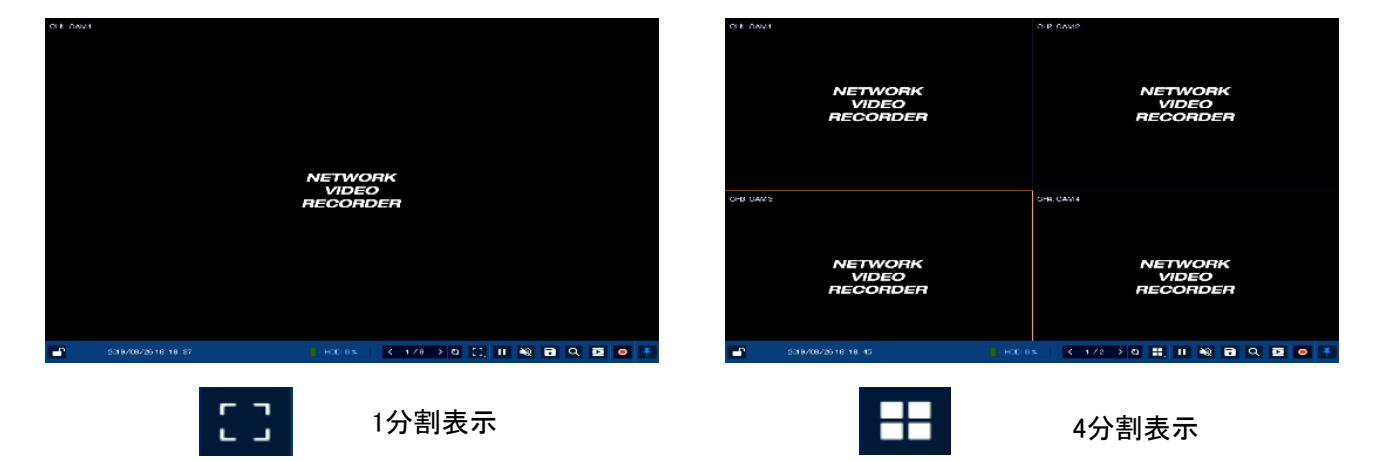

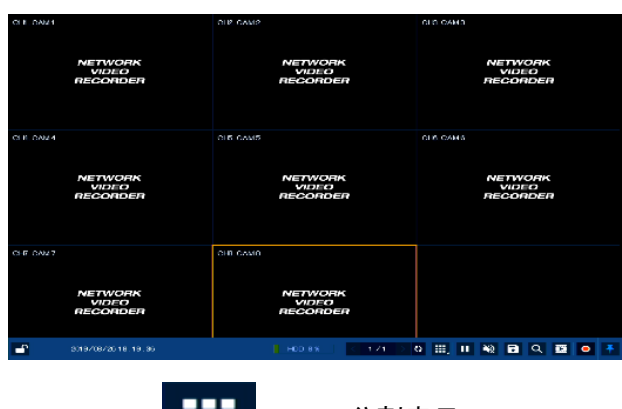

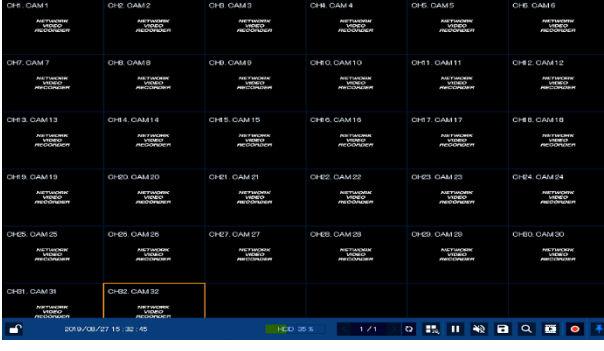

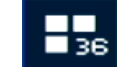

9分割表示 36分割表示

22

### 【 検索 ・ 再生 】

以下の手順で録画した映像を検索 ・ 再生することができます。

- ① ライブ画面のクイックメニューアイコンから「検索 > 日時」の順にクリックします。
	- ③ サーチ画面に切り替わります。

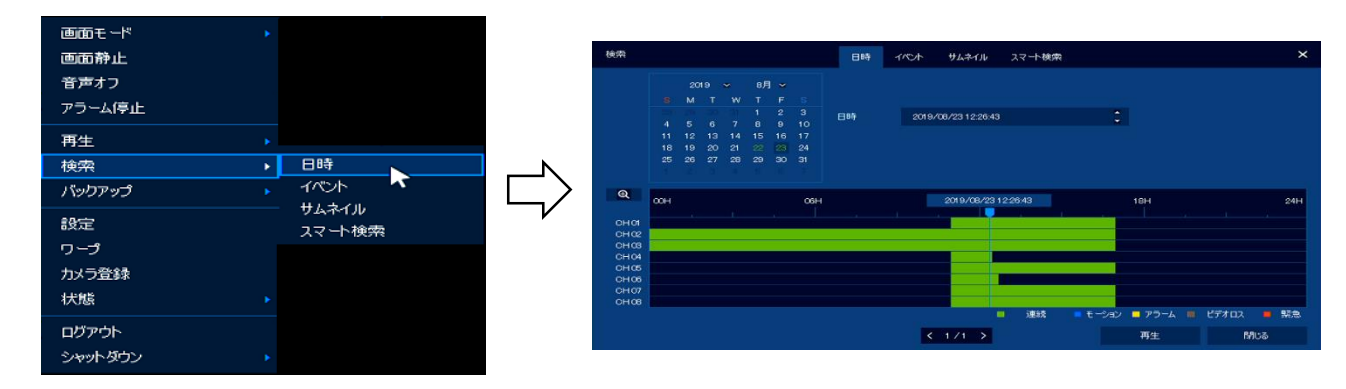

- ② カレンダー上で、録画映像のある年月日を確認します。
- ※ 録画映像のある日付は、緑色 / 録画映像のない日付は、白色 でそれぞれ表示されます。

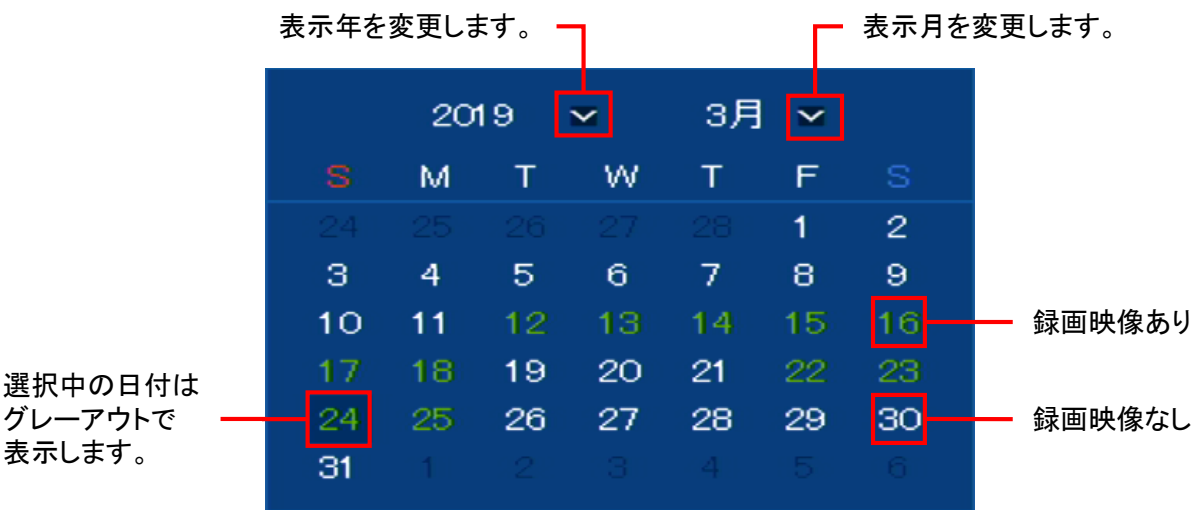

- ③ 画面下のタイムライン上で、各CHの録画映像のある時間帯を確認します。
- ※ 録画映像がある時間帯は、色付き / 録画映像がない時間帯は、非表示 でそれぞれ表示されます。 ※ また、録画映像がある時間帯に表示される色は、録画モードによって異なります。

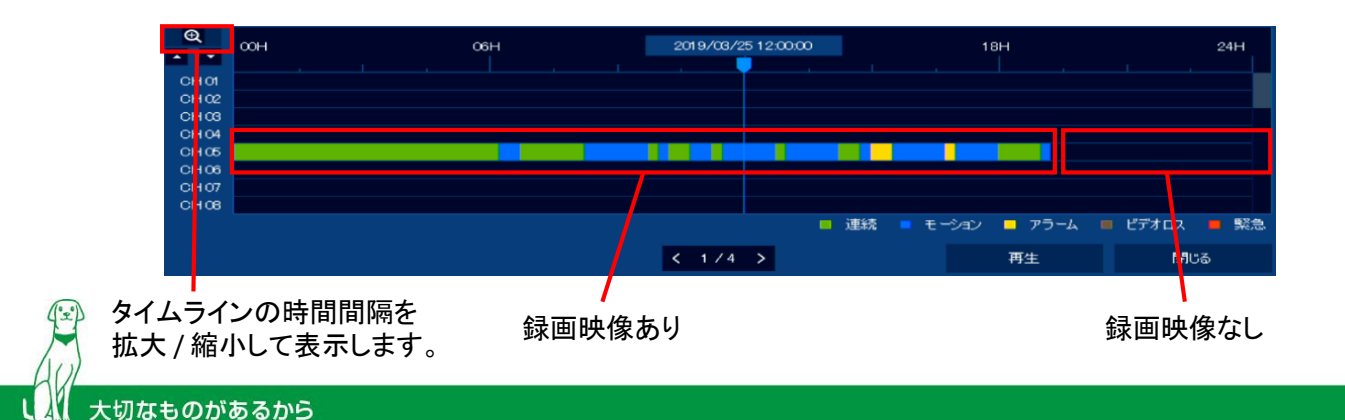

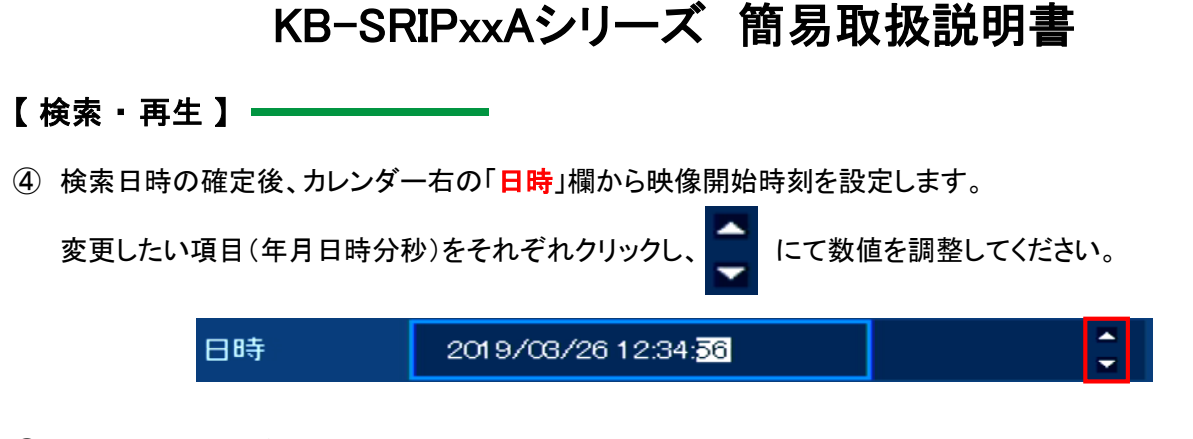

- ⑤ 開始時間を設定後、サーチ画面右下の「再生」をクリックします。
- ⑥ 再生画面に切り替わり、録画映像が再生されます。

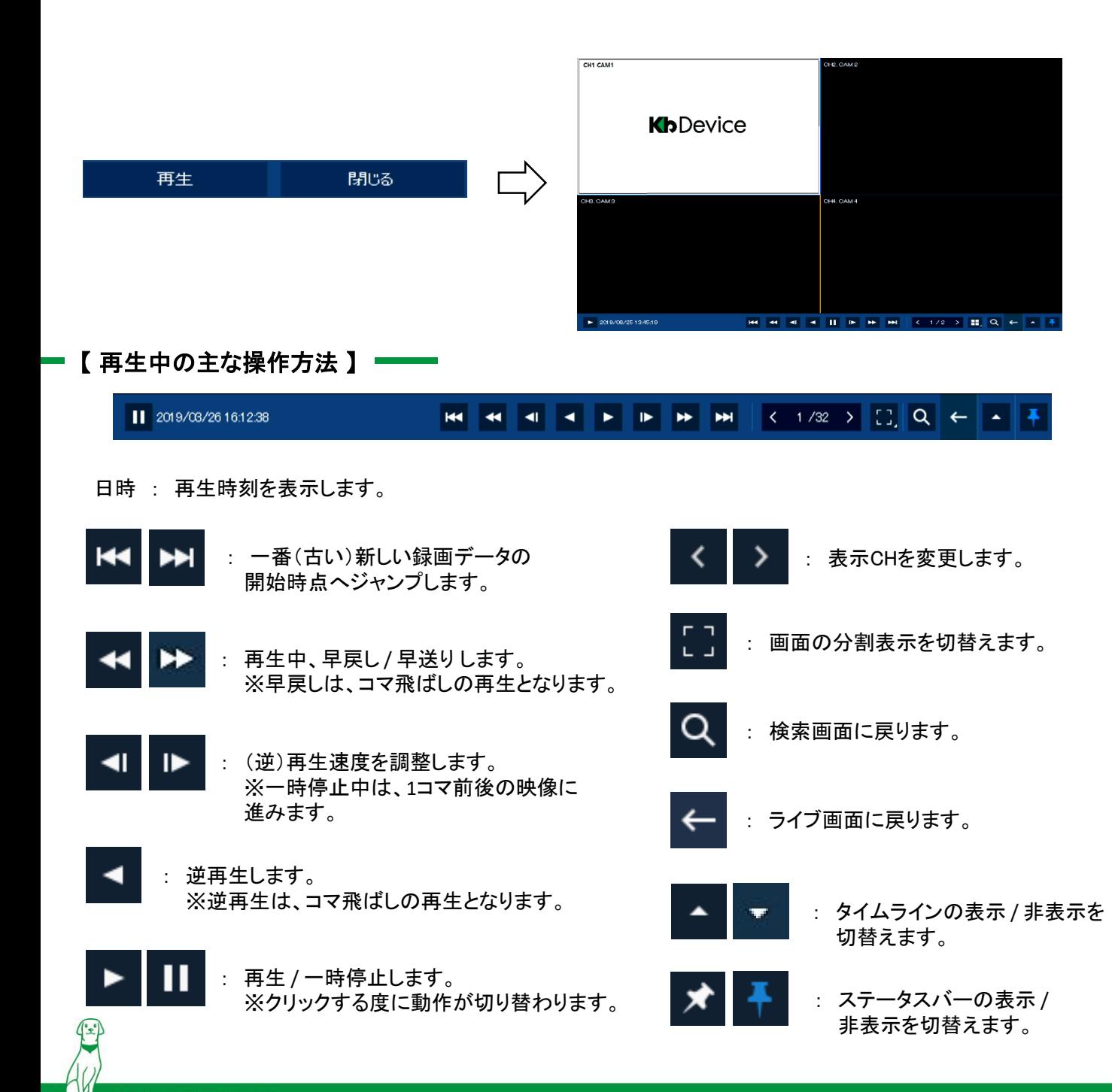

### 【 録画映像のバックアップ】 —

以下の手順で録画映像をUSBメモリーに保存することができます。 また、USBメモリーに保存したデータは、PCで再生することができます。

- ① USBメモリーを本機のUSBポートへ差し込みます。
- ② ライブ画面のクイックメニューから「バックアップ **>** 手動バックアップ」の順にクリックします。

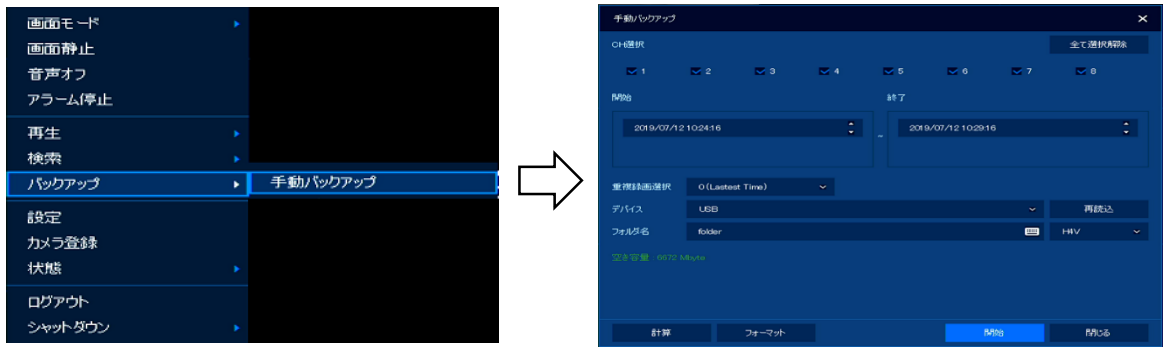

3 「CH選択」にてバックアップを行うチャンネルを選択します。

ボックスにチェックの入ったCHがバックアップ対象となります。

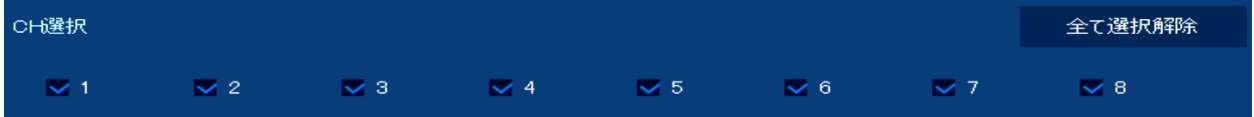

(4) 「開始」・「終了」にてバックアップを行う期間を設定します。

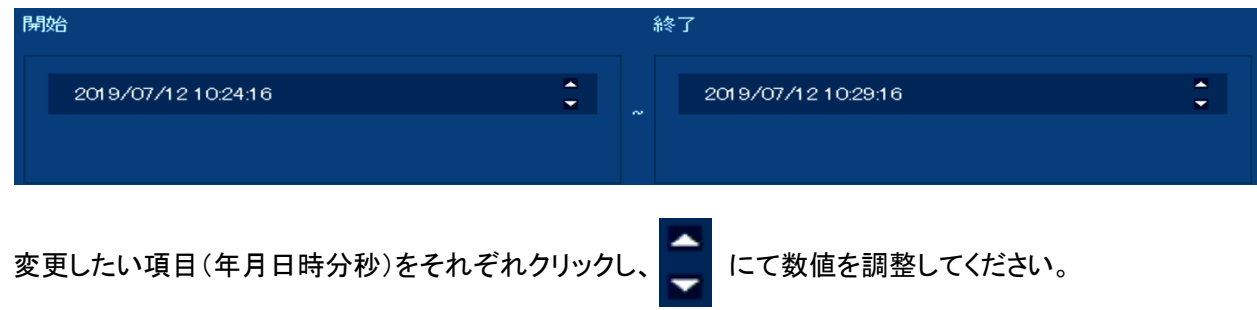

⑤ 「フォルダ名」にてバックアップ時に保存されるファイル名を設定します。

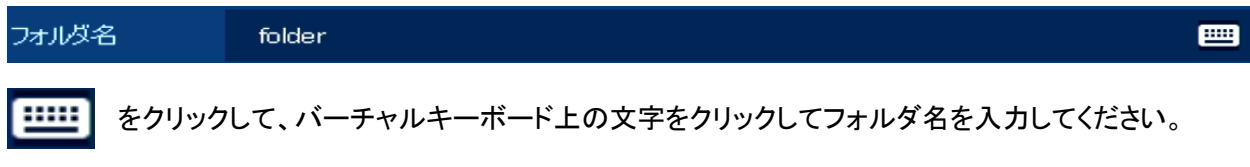

※最大8文字まで入力できます。

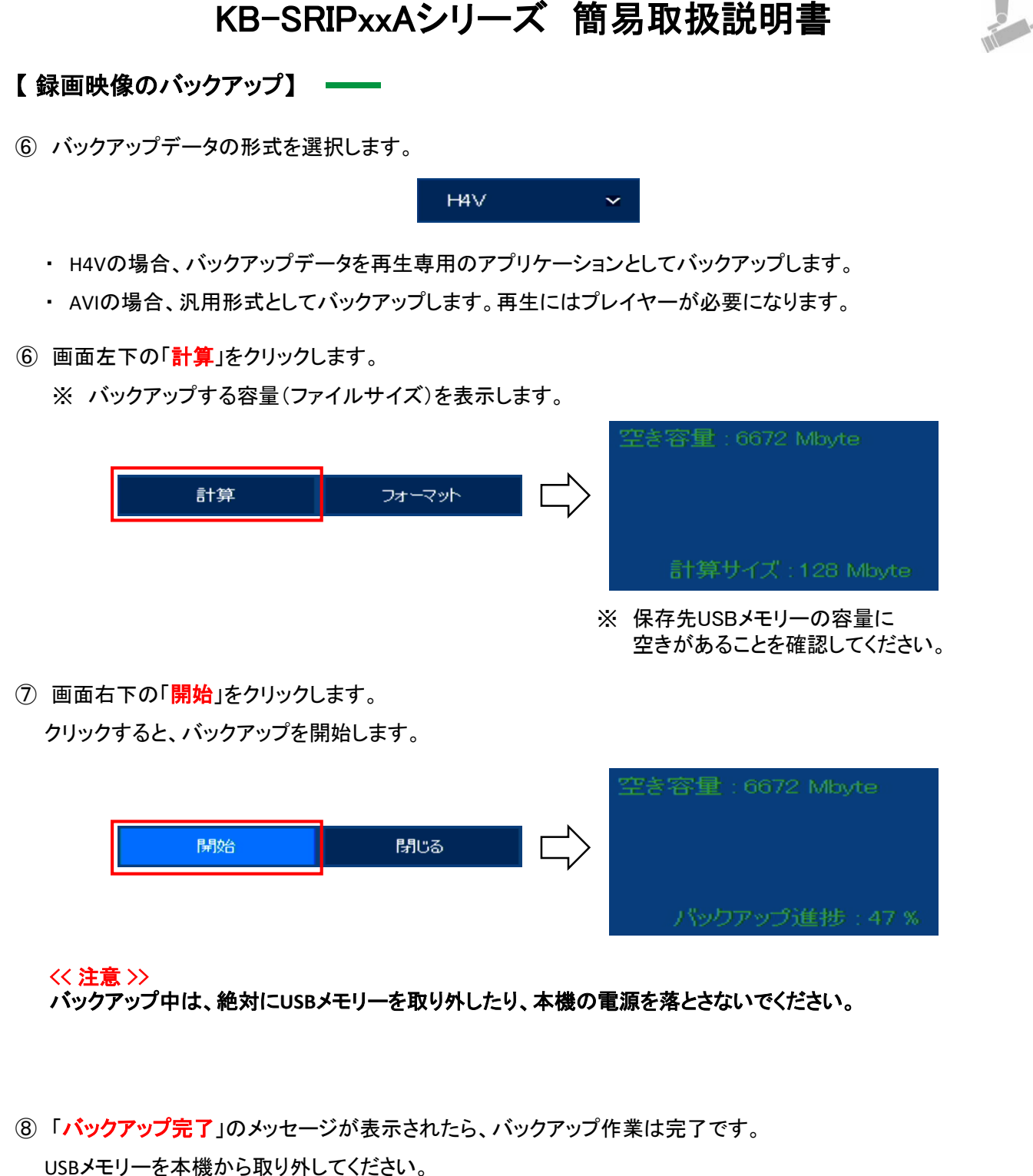

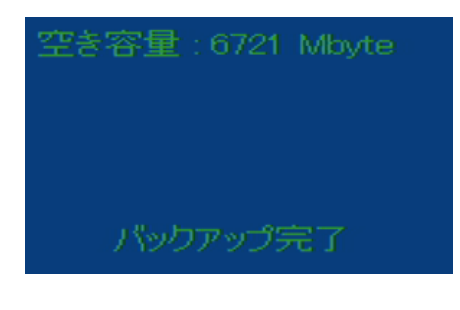

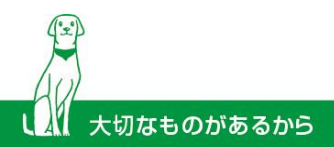

# 【 バックアップファイル名 】

バックアップ後のメディアには、フォルダー「BACKUP」が生成されます。

「BACKUP」内には、バックアップ時に設定したタイトル名のフォルダーが保存されています。

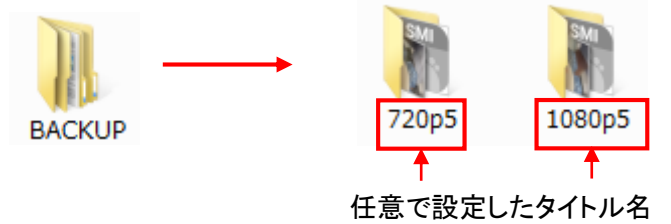

※ 任意で設定したタイトル名のフォルダー内には、バックアップデータと字幕ファイルが保存されています。 バックアップデータのタイトルは、「CH番号\_00\_映像開始日時\_映像終了日時\_カメラタイトル」となります。

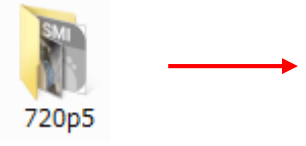

CH01\_00\_20190826125614\_20190826130114CAM 1 EM CH01\_00\_20190826125614\_20190826130114CAM 1

### 【 バックアップ映像の再生 】

以下の手順で、本機からバックアップした録画映像をクライアントPCで再生することができます。 本書では、AVI形式(汎用フォーマット形式)でバックアップし、Windows Media Playerで再生する手順を記載しています。

① クライアントPCにバックアップに使用したUSBメモリーを差し込みます。

② フォルダー「BACKUP」内から再生したい映像データを選択します。

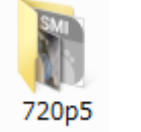

CH01\_00\_20190826125614\_20190826130114CAM 1 CH01\_00\_20190826125614\_20190826130114CAM 1

③ AVI形式のバックアップデータをダブルクリックまたは、「右クリック > プログラムから開く > Windows Media Player」 の順にクリックします。

プレイヤーの起動後、バックアップ映像が再生されます。

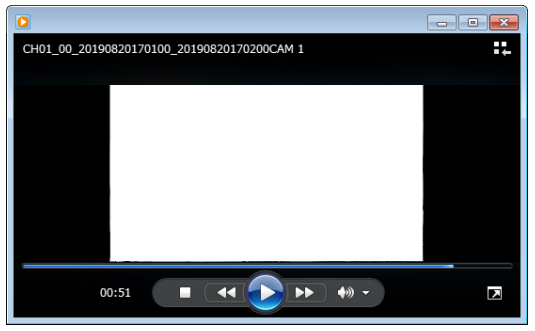

#### << 注意 >>

**Windows Media Player**で再生できない場合は、**VLC Media Player**をご使用ください。

インストール手順については「**8.6.1 VLC Media Player**をインストールする(**p.170**)」をご覧ください。

### — 【 パスワード用メモ 】 —

本機に設定したパスワードのメモにお使いください。

パスワードは、不正アクセス防止のため必ず定期的に変更してください。

また、設定したパスワードは第3者に漏れないよう大切に保管してください。

パスワードの変更方法については、本機取扱説明書(別冊)のp.61をご覧ください。

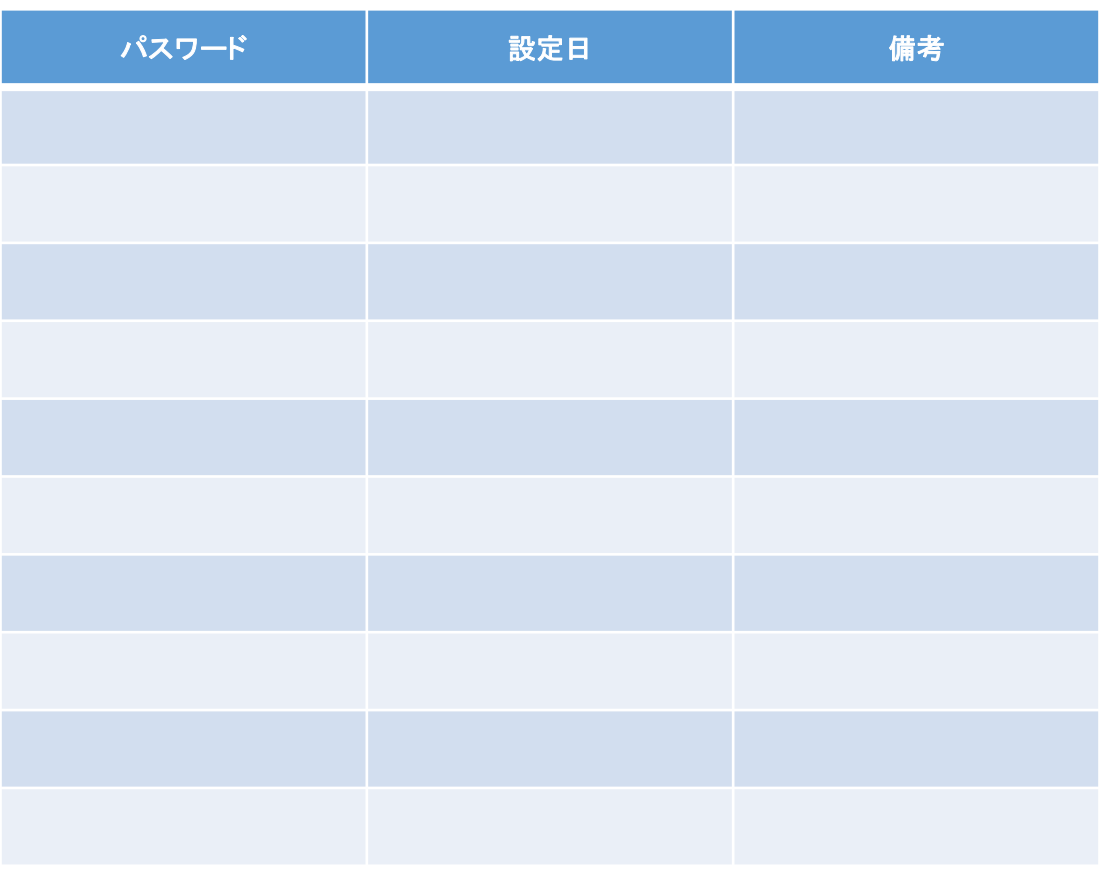

株式会社クービデバイス □ http://www.kbdevice.com/ Vinfo@kbdevice.com

〒600-8086 京都市下京区松原通東洞院東入本燈籠町22番地2 Kbビル

TEL: 075-354-3372 FAX: 075-354-3382

事業拠点:京都本社、札幌、東京、名古屋、広島、福岡

Kbグループ **株式会社ケービテクノサービス** 株式会社ケービソリューション

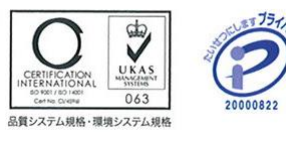

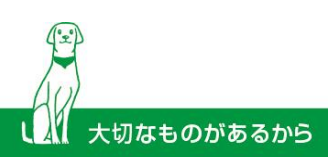